# **Aras Innovator Configuring Localization and Internationalization Support**

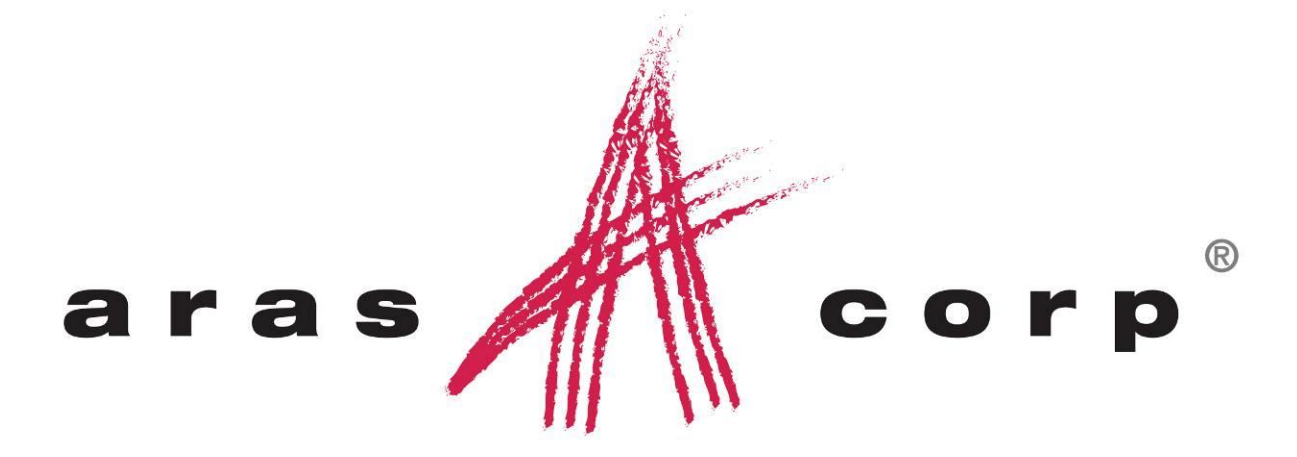

**Aras Innovator 10.0 Document #: 10.0.02013110304 Last Modified:** *12/30/2013*

Copyright 2013 Aras Corporation All Rights Reserved.

## **ARAS CORPORATION**

Copyright © 2013 Aras Corporation. All rights reserved

Aras Corporation 300 Brickstone Square Suite 700 Andover, MA 01810

Phone: 978-691-8900 Fax: 978-794-9826

E-mail: Support@aras.com Website: http://www.aras.com

#### **Notice of Rights**

Copyright © 2013 by Aras Corporation. This material may be distributed only subject to the terms and conditions set forth in the Open Publication License, V1.0 or later (the latest version is presently available at http://www.opencontent.org/openpub/).

Distribution of substantively modified versions of this document is prohibited without the explicit permission of the copyright holder.

Distribution of the work or derivative of the work in any standard (paper) book form for commercial purposes is prohibited unless prior permission is obtained from the copyright holder.

Aras Innovator, Aras, and the Aras Corp "A" logo are registered trademarks of Aras Corporation in the United States and other countries.

All other trademarks referenced herein are the property of their respective owners.

#### **Notice of Liability**

The information contained in this document is distributed on an "As Is" basis, without warranty of any kind, express or implied, including, but not limited to, the implied warranties of merchantability and fitness for a particular purpose or a warranty of non-infringement. Aras shall have no liability to any person or entity with respect to any loss or damage caused or alleged to be caused directly or indirectly by the information contained in this document or by the software or hardware products described herein.

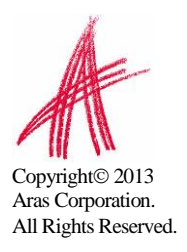

## **Table of Contents**

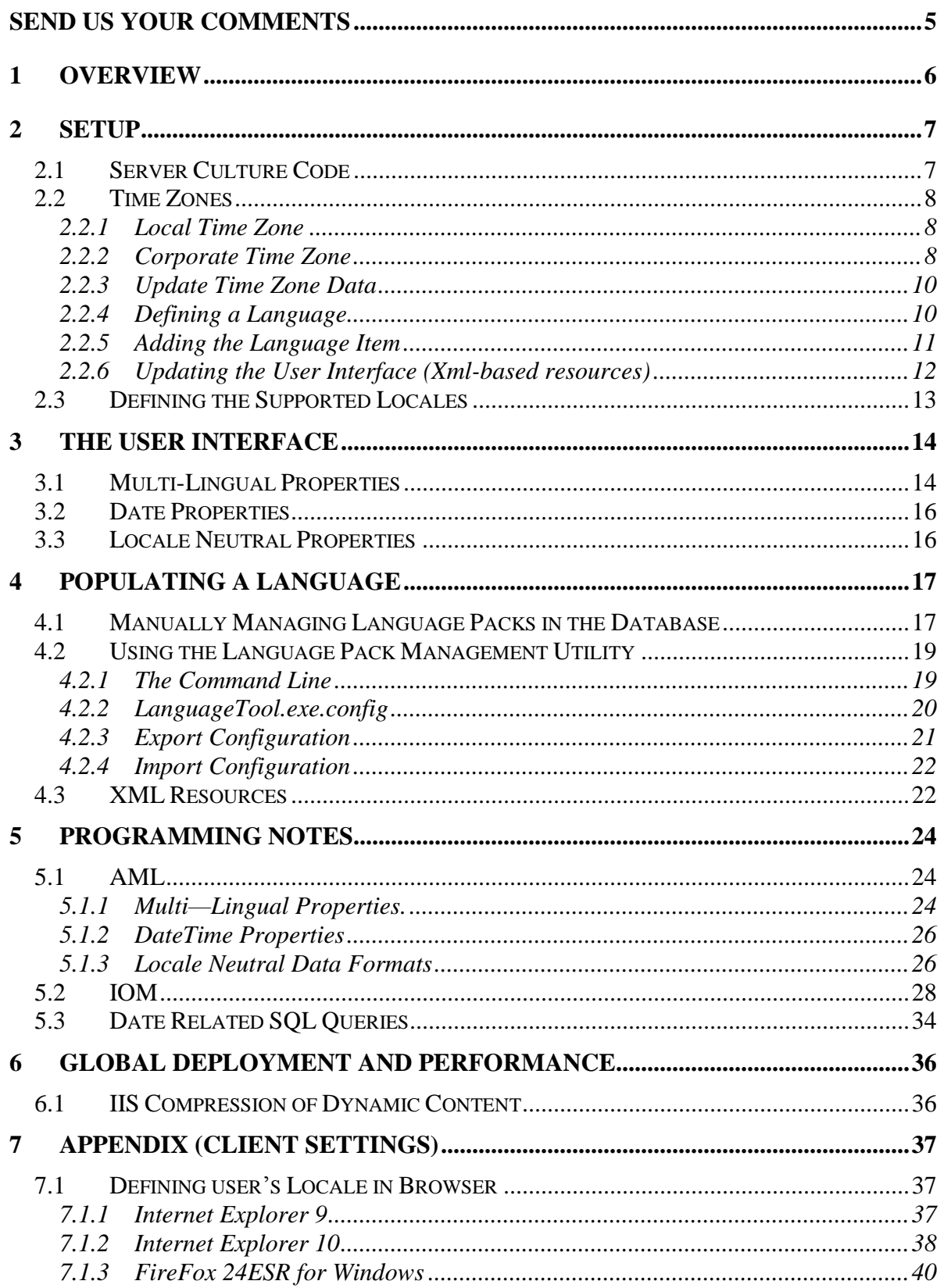

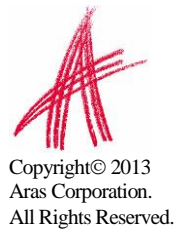

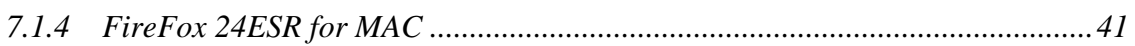

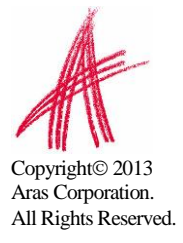

## <span id="page-4-0"></span>Send Us Your Comments

Aras Corporation welcomes your comments and suggestions on the quality and usefulness of this document. Your input is an important part of the information used for future revisions.

- o Did you find any errors?
- o Is the information clearly presented?
- o Do you need more information? If so, where and what level of detail?
- o Are the examples correct? Do you need more examples?
- o What features did you like most?

If you find any errors or have any other suggestions for improvement, please indicate the document title, and the chapter, section, and page number (if available).

You can send comments to us in the following ways:

o **Email:** Support@aras.com Subject: Aras Innovator Documentation

Or,

o **Postal service:** Aras Corporation 300 Brickstone Square Suite 700 Andover, MA 01810 Attention: Aras Innovator Documentation

Or,

o **FAX:**

978-794-9826 Attn: Aras Innovator Documentation

If you would like a reply, please provide your name, email address, address, and telephone number.

If you have usage issues with the software, please visit http://www.aras.com/support/

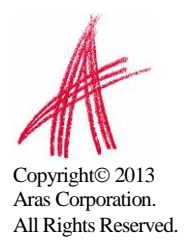

## <span id="page-5-0"></span>1 Overview

Aras Innovator has many features to make it easier for users to view the client in formats and languages specific to each user. This document will outline these features, how to configure them and how to use them in three main areas.

- How to configure Aras Innovator languages, locales, and time zones.
- How to use multi-lingual and DateTime properties.
- How to develop for Aras Innovator in internationalized environments.

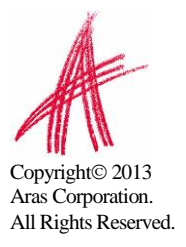

## <span id="page-6-0"></span>2 Setup

To aid the administers in deployment, each of the following topics will be laid out in the order they should be considered to set-up Aras Innovator multi-lingual, multi-locale use case.

## <span id="page-6-1"></span>**2.1 Server Culture Code**

The first step in setting up your server is to set the culture code for the web server.

- 1) Edit the \Innovator\Server\web.config file
- 2) Change the globalization tag to the correct culture code:

```
<! -- Use culture attribute to tell Innovator Server which locale to use
      when parsing float numbers.
         Example: culture="en-US" for english (United States)
                     culture="en-GB" for english (United Kingdom)
                     culture="de-DE" for german (Germany)
                     culture="de-CH" for german (Switzerland)
   -- <globalization requestEncoding="utf-8" responseEncoding="utf-8" 
culture="en-US" />
```
#### Becomes

```
<! -- Use culture attribute to tell Innovator Server which locale to use
      when parsing float numbers.
         Example: culture="en-US" for english (United States)
                     culture="en-GB" for english (United Kingdom)
                    culture="de-DE" for german (Germany)
                     culture="de-CH" for german (Switzerland)
    --& <globalization requestEncoding="utf-8" responseEncoding="utf-8" 
culture="de-DE" />
```
<span id="page-6-2"></span>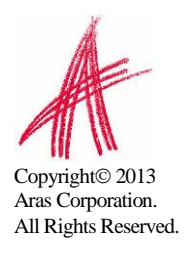

## <span id="page-7-0"></span>**2.2 Time Zones**

Aras Innovator has two basic configurations for time zone support, Local Time Zone and Corporate Time Zone.

## <span id="page-7-1"></span>**2.2.1 Local Time Zone**

If all client PC machines accessing Aras Innovator and the server running Aras Innovator are in the same location, or at least in the same time zone, then no time zone configuration is required. All time zones on the user client PC machines Aras Innovator and the Aras Innovator servers must match to use the Local Time Zone. This is the default mode defined after installation of Aras Innovator and is fine for test and development environment, but often will not work for production environments.

Use of the Program Management solution will, however, require that the CorporateTimeZone variable be specified.

### <span id="page-7-2"></span>**2.2.2 Corporate Time Zone**

If your users access Aras Innovator from multiple time zones, you should configure Aras Innovator to have one corporate time zone that the Innovator Server can reference. This time zone will be used for calculating things like when Project Activities become active.

Setting the Corporate Time Zone should be done before user begin to work with the system in production. If it is done after user have begun to use the system, you will have to get all user to log out of the system before enabling the Corporate Time Zone.

To set the Corporate Time Zone, please use the following steps:

- 1) Log into Aras Innovator as an Administrator
- 2) From the TOC, select Administration\Variables
- 3) From the main toolbar, select "Create a New Item"

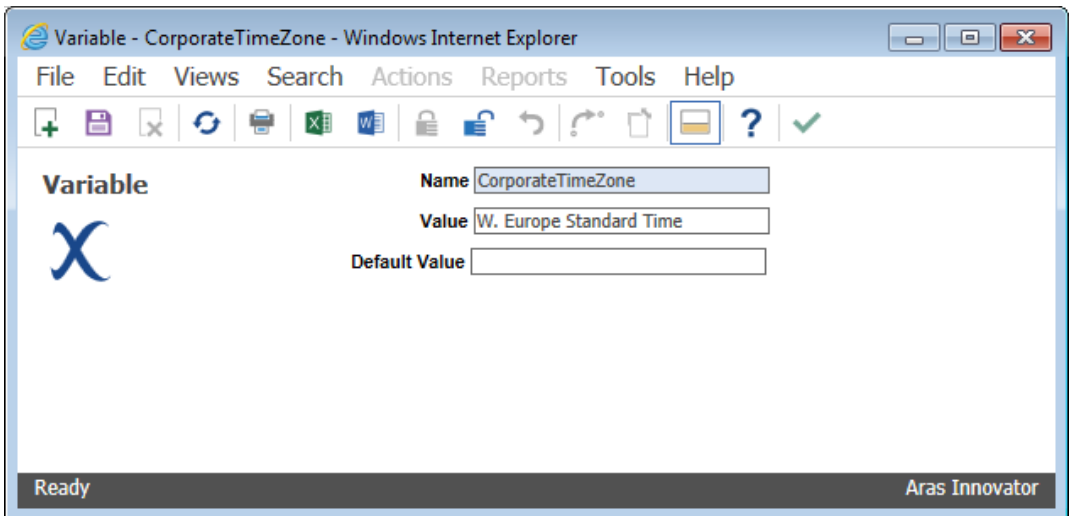

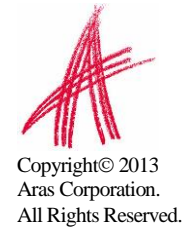

- 4) Set the Name = CorporateTimeZone
- 5) Set the Value according to the registry key name of the time zone desired.

#### a. HKEY\_LOCAL\_MACHINE\SOFTWARE\Microsoft\Windows NT\CurrentVersion\Time Zones

Below is a list of the time zone registry key names as of May 2008 for reference:

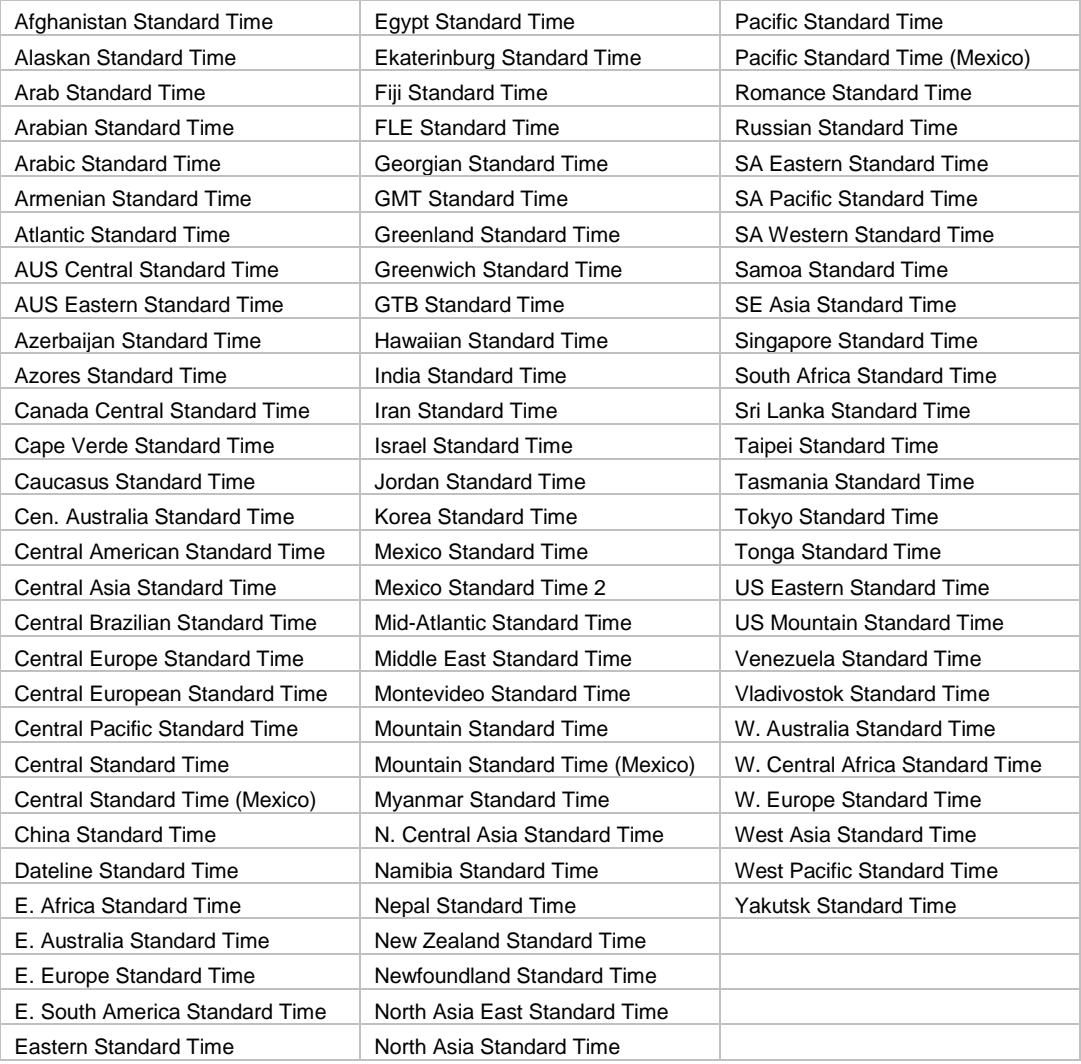

- 6) Save, Unlock, and Close the Variable Item
- 7) Log out of Aras Innovator
- 8) Restart the World Wide Web Publishing service on the server running the Innovator Server tier of Aras Innovator.

The end result will be most obviously shown in the main Aras Innovator window.

For users whose local time does not match the corporate time the UI will display both the local time and the corporate time:

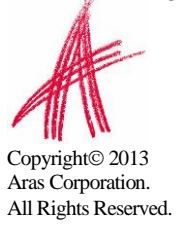

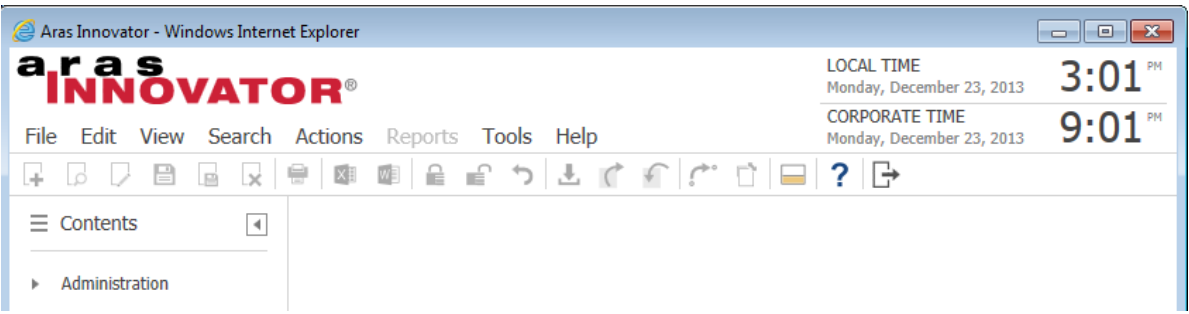

For users who are have no difference between local time and corporate time, the UI will display only one time:

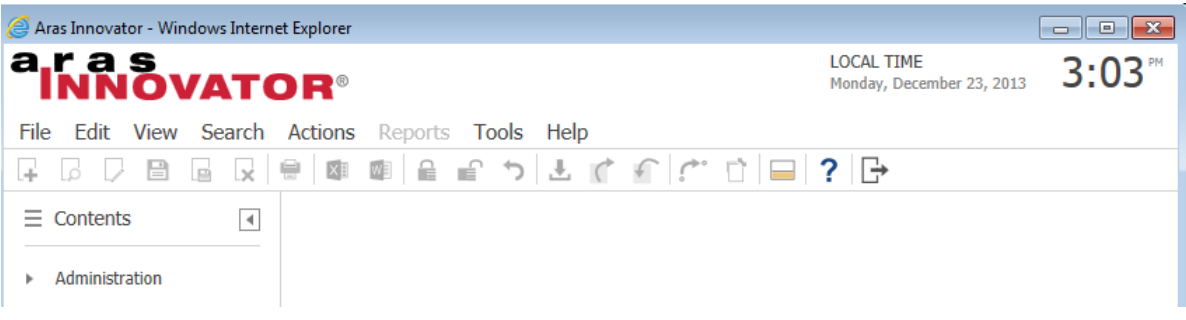

<span id="page-9-0"></span>The difference in time will be established when the user first logs into Aras Innovator.

### **2.2.3 Update Time Zone Data**

With the periodic changes to Time Zone information as well as Daylight Savings, it is necessary that the time zone data within Aras Innovator be updated. Just like with Windows Updates this new information will need to be loaded into your system.

To update the time zone data for your instance please use the following steps:

- 1) Log into Aras Innovator as an Administrator
- 2) From the main menu select Actions->Update time zones data
	- a. This will save the tzupdate.xml to your Working Directory
- 3) Once the file is finishes downloading a File Dialog will appear. Select the tzupdate.xml file just downloaded
- 4) Click "OK" when update has completed

### <span id="page-9-1"></span>**2.2.4 Defining a Language**

Aras Innovator has the ability to store properties as "Multi-Lingual Properties". A multilingual property will store multiple values for the same property. The value displayed will be based on the language defined in Aras Innovator for your Locale. In most cases, if there is no value for a specific language, the value for the default language (English) will be shown.

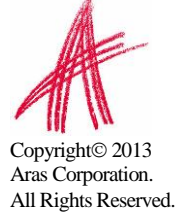

### <span id="page-10-0"></span>**2.2.5 Adding the Language Item**

The first step to using multi-lingual properties is to define the Language Item in Aras Innovator.

- 1) Log into Aras Innovator as an Administrator
- 2) From the TOC, select Administration\Languages
- 3) From the main toolbar, select "Create a New Item"

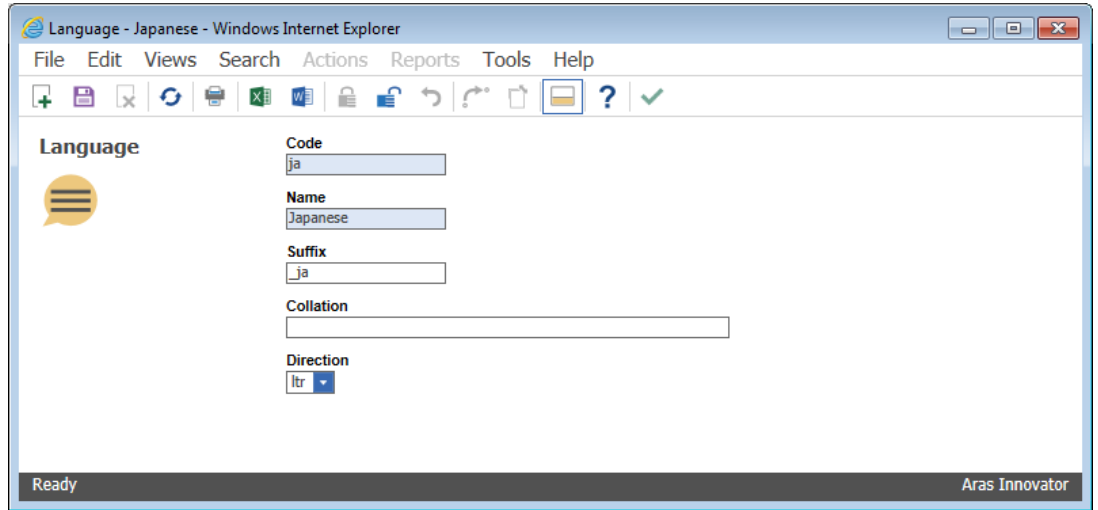

- 4) Code = The letter ISO code that identifies the language.
	- a. "ja" for Japan
- 5) Name = The name of the language for reference in the keyed name.
	- a. Japanese
- 6) Suffix = The identifier for differentiation of one language from another in a multi-lingual property.
	- a. "\_ja" for Japanese
- 7) Collation = This property is used to set custom sorting rules for each language column at the database level. A null value for collation should simply mean that there is no custom collation for that column.
- 8) Save, Unlock, and Close

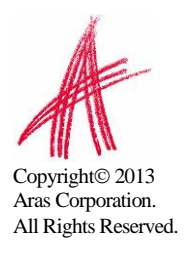

## <span id="page-11-0"></span>**2.2.6 Updating the User Interface (Xml-based resources)**

The second step to adding a language is to update the xml resources that define the menus, toolbars, and user interface elements.

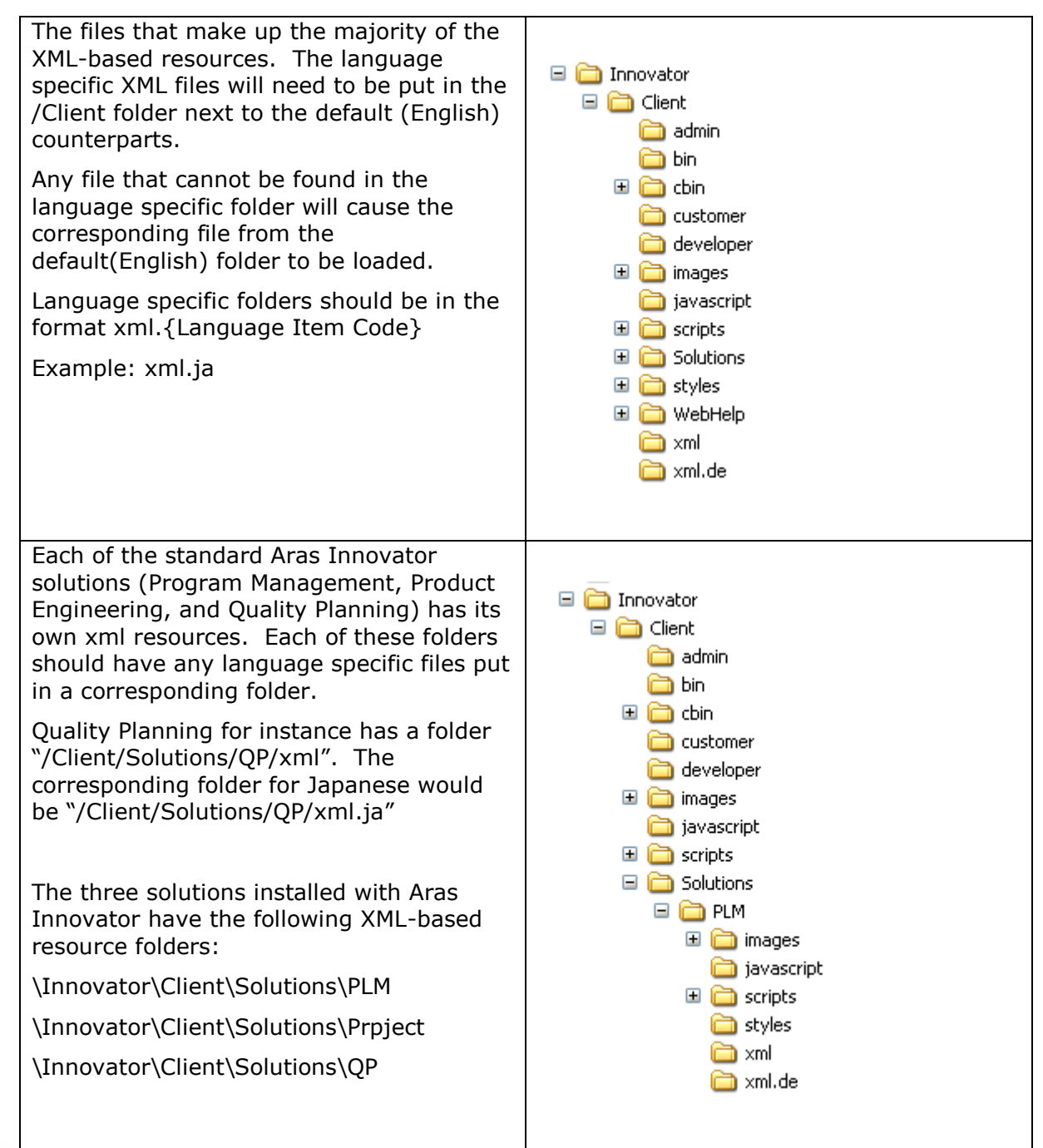

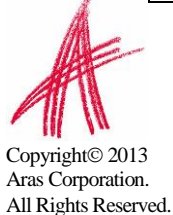

## <span id="page-12-0"></span>**2.3 Defining the Supported Locales**

Aras Innovator has only the English locale defined by default. Additional locales must be defined in the database.

To define a supported locale, use the following step:

- 1) Log into Aras Innovator as an Administrator
- 2) From the TOC, select Administration\Locales
- 3) From the main toolbar, select "Create a New Item"

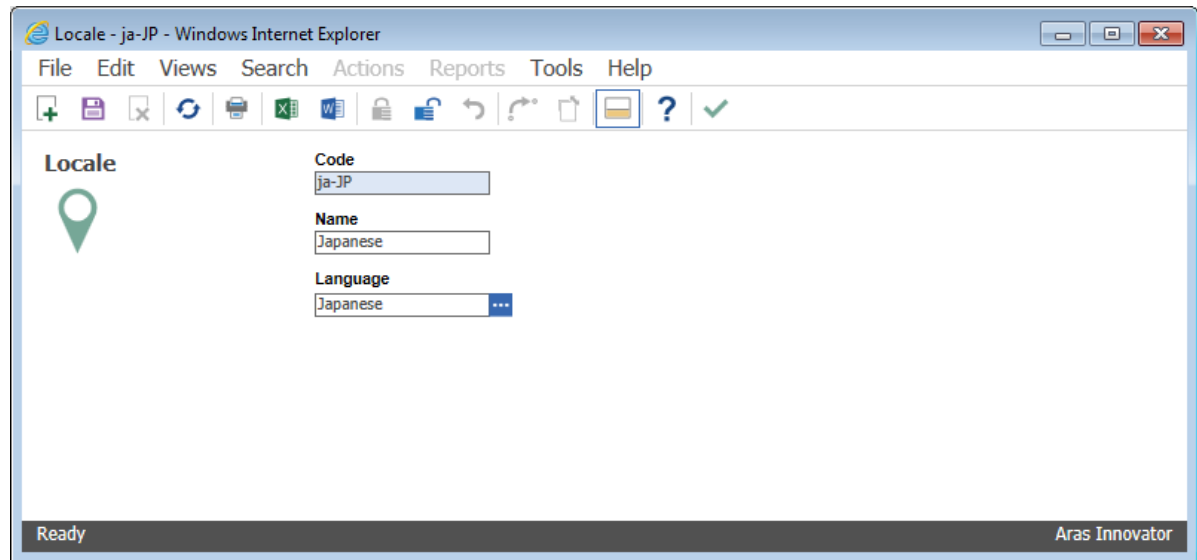

- 4) Code = The culture code for locale.
	- a. "ja-JP" for Japan
- 5) Name = The name of the locale.
- 6) Language = The language item that will be referenced by users with this locale on their client PC machines.
	- a. "Japanse" from **[Adding a Language](#page-9-1)**
- 7) Save, Unlock, and Close
- 8) Restart the World Wide Web Publishing service on the server running the Innovator Server tier of Aras Innovator.

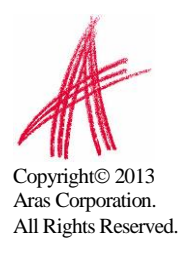

## <span id="page-13-0"></span>3 The User Interface

This section will outline how the addition of a supported locale will be reflected to users.

## <span id="page-13-1"></span>**3.1 Multi-Lingual Properties**

Starting with version 10.0, Aras Innovator selects the language based on user's preferences specified in the browser. A multi-lingual property will display either a value in the locale specific language or a value in the default language (English).

When inputting values into a multi-lingual field, the value will be saved to the language defined by the session. If the session language does not exist in the database, then the value will be saved to the default (English) language.

To edit a language other than the defined by the session locale, the user can either select F2 in the while editing the property, or select the ellipse next to the field.

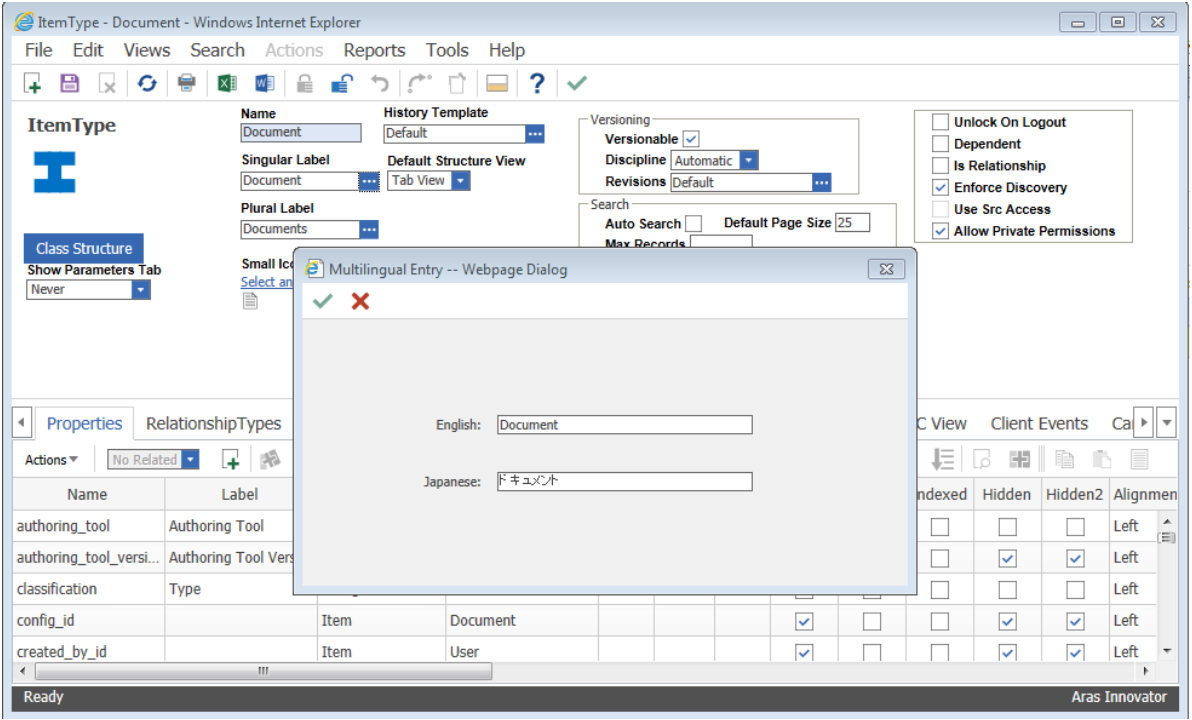

In the picture above, we see the multi-lingual dialog for the Singular Label. Note that the Singular Label has an ellipses button next to the field. Selecting this ellipses will open the multi-lingual dialog and allow the user to input languages for locales other than the current. The same dialog can be opened be putting the cursor into the field and selecting F2 from your keyboard.

For properties in relationship grids, you will need to put the cell into edit mode and then select F2 from your keyboard to open the multi-lingual dialog.

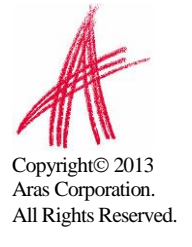

Forms and Grids will display the property value will based on the locale of the current session:

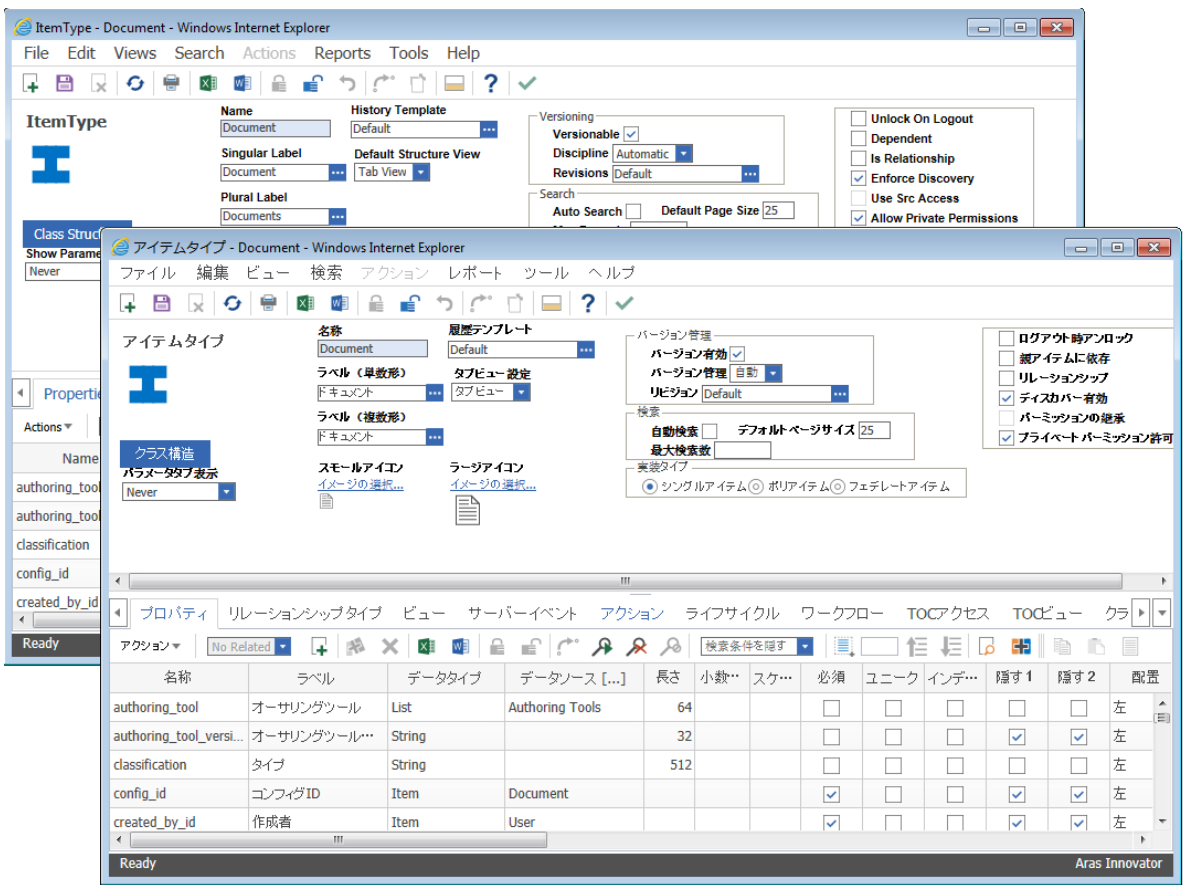

If the multi-lingual property has a value for the language defined by the current session local then the value is displayed; otherwise the value for the default language (English) is displayed. The same rule applies for the xml resource defined UI elements like the toolbar text.

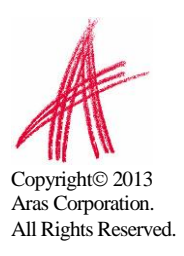

## <span id="page-15-0"></span>**3.2 Date Properties**

Starting with version 10.0, Aras Innovator displays date properties based on user's language preferences specified in the browser. Date-Times are stored in the database as UTC (Universal Time Code).

On the client, the date-time is interpreted one of two ways.

- 1) If the Corporate Time Zone is set, then all DateTime values will be displayed and applied in Corporate Time Zone.
- 2) If the Corporate Time Zone is not set, then all DateTime values will be displayed and applied in the time zone established by the local client session.

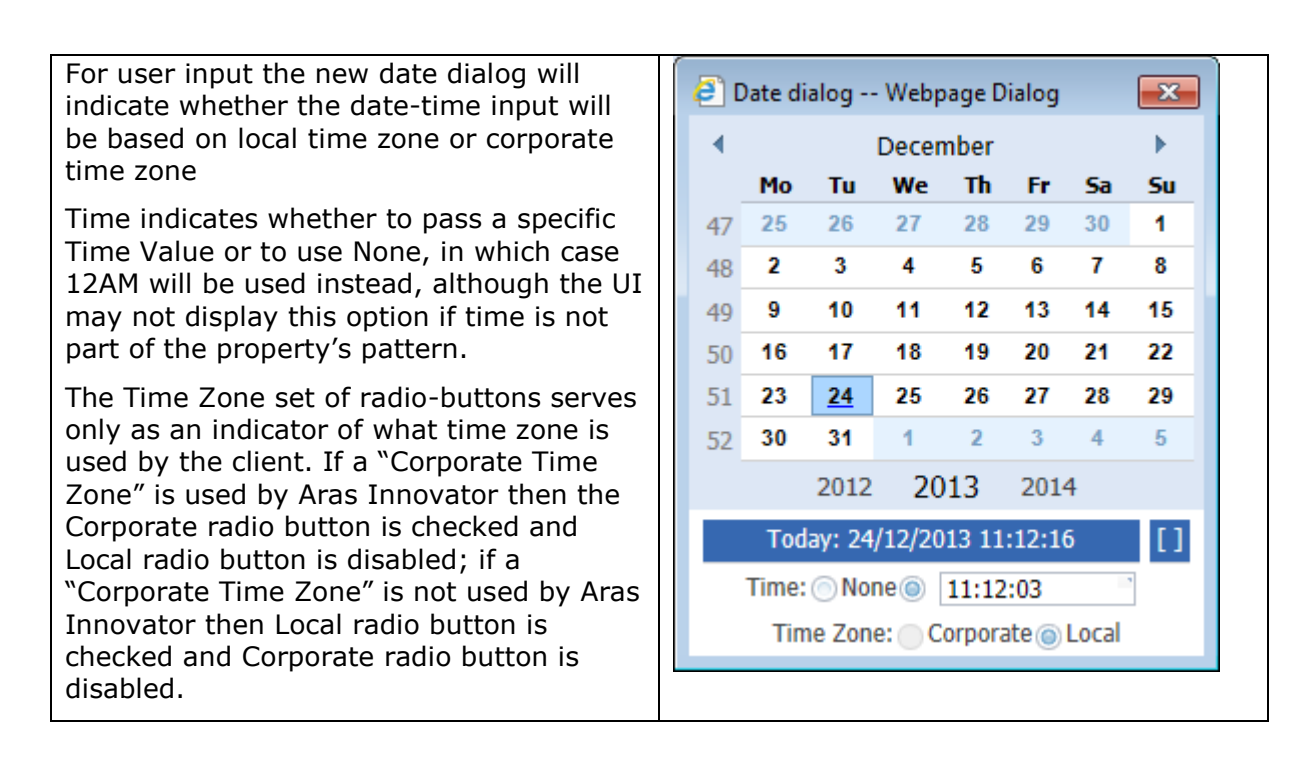

## <span id="page-15-1"></span>**3.3 Locale Neutral Properties**

Decimal and float properties will also be stored in the database in a locale Neutral format. The format of the dates and numbers displayed in the Aras Innovator UI will be determined from the DOJO toolkit as well as the .Net Localization libraries.

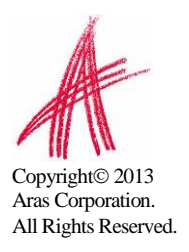

## <span id="page-16-0"></span>4 Populating a Language

Once a language has been defined, there are two main ways to populate the language. First, you can manually enter all language data through the UI. Second, you can import a language using the Aras Innovator Language Pack Management Utility.

## <span id="page-16-1"></span>**4.1 Manually Managing Language Packs in the Database**

All multi-lingual deployments of Aras Innovator will eventually need to manually configure languages in Aras Innovator, to account for its specific customization.

Once you have defined a language, see section [Defining a Language,](#page-9-0) you will be able to add values to this language for each of the UI elements.

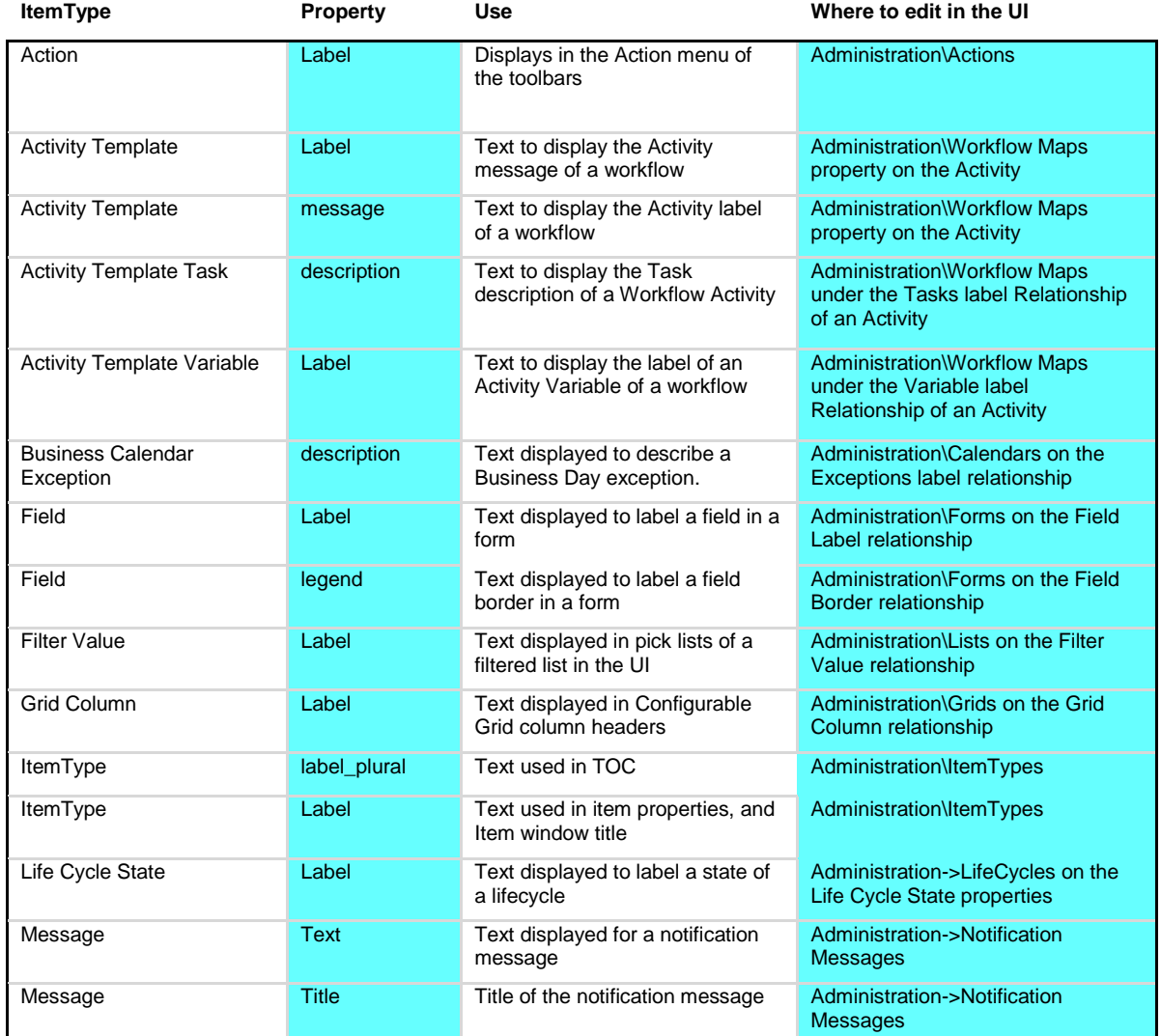

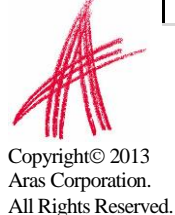

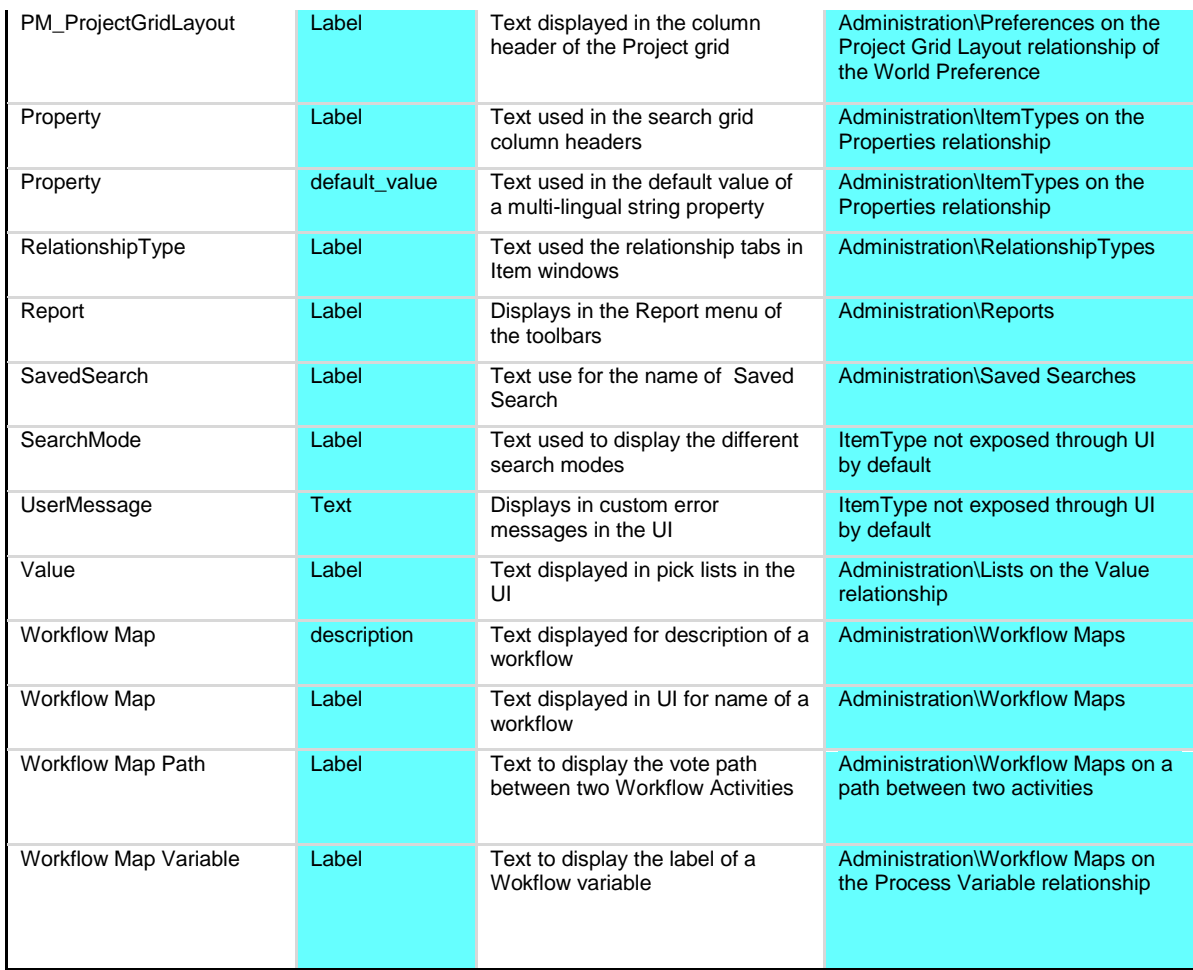

Each row in the table above represents a property in the user interface that has been defined as a multi-lingual string. The translator will need to edit each Item of that type that will need to display a non-English value.

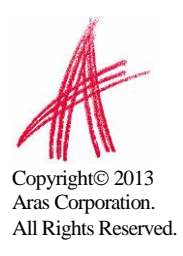

## <span id="page-18-0"></span>**4.2 Using the Language Pack Management Utility**

To aid in the ability to move language packs from one database to the next, Aras has created a Language Pack Management Utility to export and import language values from a database. Language Pack Management Utility is a command line utility that imports and exports language packs from the Aras Innovator database on a SQL level. The following will explain how to use the utility available from the Language Pack Management Utility folder of the Aras Innovator CD Image or from the Aras Community Projects site at [http://www.aras.com/communityProjects/default.aspx.](http://www.aras.com/communityProjects/default.aspx)

## <span id="page-18-1"></span>**4.2.1 The Command Line**

There are several elements to the Language Pack Management Utility command line tool. First, is the executable file for the Language Pack Management Utility itself, LanguageTool.exe. The details of the various options for running the executable at the command line are as follows:

```
Usage: LanguageTool.exe [-export/-import] [-config_file:<file path>] 
[-folder:<folder path>] [-log_file:<file path>] [-log_level:<log level>
] [-server:<SQL server name>] [-db:<database name>] [-login:<login name>]
[-pwd:<login password>]
Where:
  -export/import – This is the required parameter to indicate if the
                    operation will be to export or import a language.
  -config_file – (Optional) The path to the configuration file for current
                  operation, ImportConfig.xml or ExportConfig.xml.
   -folder – (Optional) The path to the data folder. This is the output
             folder for the export operation, or the input folder for the
             import operation.
  -log file - (Optional) The path to the log file.
  -log level - (Optional) The logging level(high, medium, low).
   -server – (Optional) The name of the Microsoft SQL Server instance where
             the Aras Innovator database is installed.
   -db - (Optional) The name of the Aras Innovator database.
  -login - (Optional) The innovator login assigned to the Aras Innovator
            database.
   -password – (Optional) The password for the innovator login assigned to
               the Aras Innovator database.
```
Note that the optional parameters can be generally included in the LanguageTool.exe.config configuration file, but the command line parameters will take precedence.

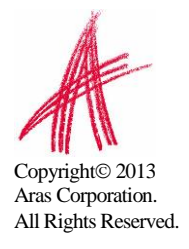

### <span id="page-19-0"></span>**4.2.2 LanguageTool.exe.config**

The LanguageTool.exe.config configuration file that is referenced by the Language Pack Management Utility is a straightforward xml file that defines the parameters for the batch load activity.

```
<?xml version="1.0" encoding="utf-8" ?>
<configuration>
  <appSettings>
     <add key="config_file" value="C:\German\ImportConfig.xml" />
     <add key="folder" value="C:\German\data" />
     <add key="log_file" value="C:\German\log.txt" />
     <add key="log_level" value="high" />
     <add key="server" value="localhost" />
     <add key="db" value="InnovatorSolutions" />
     <add key="login" value="innovator" />
     <add key="pwd" value="innovator" />
  </appSettings>
</configuration>
```
To help understand how to configure this file, the example above can be broken down line by line:

<add key="config file" value="C:\German\ImportConfig.xml" />

This is the path to the path to a configuration file for current operation, ImportConfig.xml or ExportConfig.xml.

<add key="folder" value="C:\German\data" />

The path to the data folder. This is the output folder for the export operation, or the input folder for the import operation.

```
<add key="log_file" value="C:\German\log.txt" />
```
This is the path to the log file.

<add key="log level" value="high" />

This is the logging level, "high" recommended.

<add key="server" value="localhost" />

The name of the Microsoft SQL Server instance where the Aras Innovator database is installed. This value can be found in the Aras Innovator InnovatorServerConfig.xml in DB-Connection tag. (server="localhost")

```
<add key="db" value="InnovatorSolutions" />
```
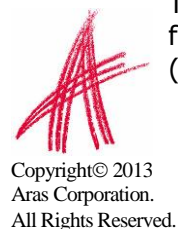

This is the name of the Aras Innovator database in SQL Server. This value can be found in the Aras Innovator InnovatorServerConfig.xml in DB-Connection tag. (database="InnovatorSolutions")

<add key="login" value="<mark>innovator</mark>" />

This is the login assigned to innovator user of the Aras Innovator database in SQL Server. This value can be found in the Aras Innovator InnovatorServerConfig.xml in DB-Connection tag. (uid="innovator")

```
<add key="pwd" value="<mark>innovator</mark>" />
```
This is the name login assigned to innovator user of the Aras Innovator database in SQL Server. This value can be found in the Aras Innovator InnovatorServerConfig.xml in DB-Connection tag. (pwd="innovator")

<span id="page-20-0"></span>Any of the parameters may be left out as long as the command line equivalent parameter is defined.

#### **4.2.3 Export Configuration**

In order to export a language pack from the Aras Innovator database you will need to define what languages and ItemTypes to export. The definition of these settings are found in the ExportConfig.xml.

```
<export>
  <languages list="en, de" />
  <itemtype name="Action" />
  <itemtype name="Activity Template" />
  <itemtype name="Activity Template Task" />
  <itemtype name="Activity Template Variable" />
  <itemtype name="Business Calendar Exception" />
  <itemtype name="Field" />
  <itemtype name="Filter Value" />
  <itemtype name="Grid Column" />
  <itemtype name="ItemType" />
  <itemtype name="Life Cycle State" />
  <itemtype name="PM_ProjectGridLayout" />
  <itemtype name="Property" />
  <itemtype name="RelationshipType" />
  <itemtype name="Report" />
  <itemtype name="SavedSearch" />
  <itemtype name="SearchMode" />
  <itemtype name="UserMessage" />
  <itemtype name="Value" />
  <itemtype name="Workflow Map" />
  <itemtype name="Workflow Map Path" />
  <itemtype name="Workflow Map Variable" />
</export>
```
To help understand how to configure this file, the example above can be broken down line by line:

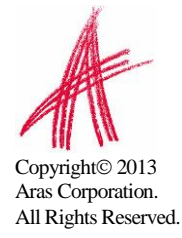

<languages list="en, de" />

These are the languages by Language Item code property defined in Aras Innovator. The above example shows en (English) and fr (French).

<itemtype name="Field" />

Each ItemType defined in this file will have all of its multi-lingual string properties exported from the database.

### <span id="page-21-0"></span>**4.2.4 Import Configuration**

In order to import a language pack into the Aras Innovator database, you will first need to define the Language Item in the database, see [Defining a Language.](#page-9-0) You will next need to setup the ImportConfig.xml.

```
<import>
   <itemtype name="Action" />
   <itemtype name="Activity Template" />
   <itemtype name="Activity Template Task" />
   <itemtype name="Activity Template Variable" />
   <itemtype name="Business Calendar Exception" />
   <itemtype name="Field" />
   <itemtype name="Filter Value" />
   <itemtype name="Grid Column" />
   <itemtype name="ItemType" />
   <itemtype name="Life Cycle State" />
  <itemtype name="PM_ProjectGridLayout" />
   <itemtype name="Property" />
   <itemtype name="RelationshipType" />
   <itemtype name="Report" />
   <itemtype name="SavedSearch" />
   <itemtype name="SearchMode" />
   <itemtype name="UserMessage" />
  <itemtype name="Value" />
   <itemtype name="Workflow Map" />
   <itemtype name="Workflow Map Path" />
   <itemtype name="Workflow Map Variable" />
</import>
```
Each ItemType defined in this file should have a corresponding XML file containing the language values in the data folder.

## <span id="page-21-1"></span>**4.3 XML Resources**

The XML resources represent the static content of the Aras Innovator user interface, such as menu options and toolbar buttons. There is no automated tool for updating these resources. They must be done manually in a text editor.

For instance in the \Innovator\Client\xml\item\_menu.xml file

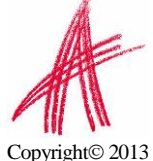

<?xml version="1.0" encoding="UTF-8"?>

```
<menuapplet on_load="onItemMenuLoad" on_select="onClickItem" 
on check="onCheckMenu" show="item_menubar">
      <menubar id="item_menubar">
            <menu id="file menu" name="File">
```
#### Would become

```
<?xml version="1.0" encoding="UTF-8"?>
<menuapplet on_load="onItemMenuLoad" on_select="onClickItem" 
on_check="onCheckMenu" show="item_menubar">
      <menubar id="item_menubar">
            <menu id="file menu" name="Datei">
```
In the \Innovator\Client\xml.de\item\_menu.xml file.

Aras Innovator houses all the generic user interface XML resources in the \Innovator\Client\xml folder. However, each solution could have its own xml resources as well. See [Updating the User Interface \(Xml-based resources\).](#page-11-0)

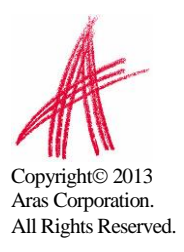

## <span id="page-23-0"></span>5 Programming Notes

For details on any subjects in this section, please refer to the *Aras Innovator - Programmer's Guide.* This section is only meant to be a reference to areas of interest for programmers. The Aras Innovator UI automatically accounts for language, time, and locale variables for the end user, but the programmer needs to know what to look out for when writing Solutions, Solutions Add-Ons, and Integration projects.

## <span id="page-23-1"></span>**5.1 AML**

AML must be written to support the multi-lingual properties and the locale neutral data. When querying for AML, you must understand the format of the return. When applying AML, you must be sure to apply multi-lingual values to the correct language, apply DateTimes in the correct time zone, and properties with locale neutral data must have the correct formats.

## <span id="page-23-2"></span>**5.1.1 Multi—Lingual Properties.**

Multi-lingual properties should indicate the specific language being passed, if not the default (English). Multi-Lingual properties will now contain the *xml:lang* attribute to indicate what language is returned.

## *5.1.1.1 Get Queries*

Let us first consider a query with action="get" from an English client.

```
<Item type="ItemType" id="B88C14B99EF44982…" action="get"
select="label"/>
```
This query will return the label in the language of the client session established at the time of connection value of the label property. If there is no locale matching the client at the time the session is established, the default (English) will be returned.

```
<Item type="ItemType" id=" B88C14B99EF44982…">
   <label xml:lang="en">Document</label> 
\langle/Item>
```
From a German client, the return would include the German label

```
<Item type="ItemType" id="B88C14B99EF44982…">
   <label xml:lang="de">Dokument</label> 
\langle/Item>
```
Requests may specify the language(s) desired in the response by including the "language" attribute on the Item tag. The value of this attribute may either be a comma-delimited list of language codes or an asterisk (\*) to request all languages.

```
<Item type="ItemType" id="B88C14B99EF44982…" action="get" select="label"
language="en,de"/>
```
To return

Copyright<sup>©</sup> 2013 Aras Corporation. All Rights Reserved.

```
<Item type="ItemType" id=" B88C14B99EF44982…" >
 <i18n:label xml:lang="de" 
xmlns:i18n="http://www.aras.com/I18N">Dokument</i18n:label> 
 <i18n:label xml:lang="en" 
xmlns:i18n="http://www.aras.com/I18N">Document</i18n:label> 
 \langle/Item>
```
If the language attribute is not present, the AML should be interpreted to be requesting session-language values for all multilingual properties. The fallback behavior is to return the default-language value for any property with no session-language value.

### *5.1.1.2 Add/Edit/Update Queries*

When adding or editing an Item through an AML query, the most important thing to keep in mind is that unless the namespace is defined, then session language will be updated. This is either the language defined by the session locale, or the default(English) language for locales not defined in the Aras Innovator Database

```
<Item type="ItemType" id="B88C14B99EF44982…"action="edit">
   <label>Document<label>
\langle/Item>
```
Will have the following result for an en-US session:

```
<Item type="ItemType" id=" B88C14B99EF44982…" >
 <i18n:label xml:lang="de" is_null="1" 
xmlns:i18n=http://www.aras.com/I18N /> 
 <i18n:label xml:lang="en" 
xmlns:i18n="http://www.aras.com/I18N">Document</i18n:label> 
 </Item>
```
While the same query will have the following result for a de-DE session:

```
<Item type="ItemType" id=" B88C14B99EF44982…" >
 <i18n:label xml:lang="de" 
xmlns:i18n="http://www.aras.com/I18N">Document</i18n:label>
 <i18n:label xml:lang="en" is_null="1" 
xmlns:i18n="http://www.aras.com/I18N" /> 
 \langle/Item>
```
In order to set a language value, other than the default, of a property you must specify the namespace as a property attribute.

```
<Item type="ItemType" id=" B88C14B99EF44982…" >
 <i18n:label xml:lang="de" 
xmlns:i18n="http://www.aras.com/I18N">Dokument</i18n:label> 
 <i18n:label xml:lang="en" 
xmlns:i18n="http://www.aras.com/I18N">Document</i18n:label> 
 \langle/Ttem>
```
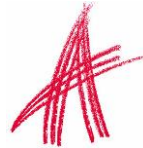

<span id="page-24-0"></span>If the namespace is not explicitly defined, then the value is assumed to be the value for the session language.

Copyright<sup>©</sup> 2013 Aras Corporation. All Rights Reserved.

## <span id="page-25-0"></span>**5.1.2 DateTime Properties**

DateTime properties are passed to and from the Innovator Server in a neutral data format and the time zone will vary based on a fixed set of rules. DateTime values passed to\from server don't contain milliseconds as fractions of a second are ignored by the Innovator.

### *5.1.2.1 Get Queries*

When reading the returns of a query with action="get" there are two main rules to keep in mind.

- 1) If the CorporateTimeZone variable is set in the database, see [Time Zones,](#page-6-2) then all DateTime properties will be returned in the corporate time zone.
- 2) If the CorporateTimeZone is NOT set, then all DateTime properties will be returned in the local time zone of the client session that applied the AML.

This includes AML applied by methods executed as a result of client actions in the UI.

### *5.1.2.2 Add/Edit/Update Queries*

When applying AML to Aras Innovator, there are three main rules to keep in mind.

- 1) If the CorporateTimeZone variable is set in the database, see [Time Zones,](#page-6-2) then all DateTime properties must be applied in the corporate time zone.
- 2) If the CorporateTimeZone is NOT set, then all DateTime properties must be applied in the local time zone of the client session context that applied the AML.
- 3) The DateTime applied in the AML must conform to the pattern yyyy-MMdd[Thh:mm:ss] (NOTES: a) the optional portion is enclosed in "[]"; b) the format doesn't contain milliseconds as they are ignored by the server).

This includes AML applied by methods executed as a result of client actions in the UI.

There is one special case when applying updates to dattime properties in AML to Aras Innovator. It is possible to specify "*\_\_now()*" as the value for properties of type datetime, instead of a specific value.

Example:

```
<Item type="Document" id="ACD123C46C1BFE8ED4E8BDDE0B009812">
   <effective_date>__now()</effective_date> 
\langle/Item>
```
When a request like this is received by the server, it writes the value of the current moment of time into the database for the date property *effective\_date*.

## <span id="page-25-1"></span>**5.1.3 Locale Neutral Data Formats**

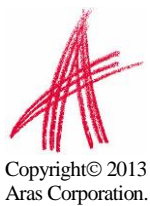

Date, decimal, and float properties will be displayed in the Aras Innovator UI based on the patterns in the client sessions Regional and Language settings, however the AML does not follow this rule. AML for these property types are sent in a neutral data format.

#### *5.1.3.1 Get Queries*

An AML query with action="get" will return date, decimal, and float properties in a data neutral format. Conversion of these values to a locale specific format should be done through client javascript.

```
<Item type="Test Item" id="D95C15B649AC46C1BFE8ED4E8BDDE0B0"
action="get"/>
```
Will return

```
<Item type="Test Item" id="D95C15B649AC46C1BFE8ED4E8BDDE0B0">
   <date_prop>2006-12-01T08:12:45</date_prop> 
  <decimal_prop>1234.56</decimal_prop> 
   <float_prop>-1234.56</float_prop> 
\langle/Ttem\rangle
```
There are some external solutions where the AML returned must be in the patterned format, rather than the neutral data format. For these cases, you can use action="do\_l10n" initial\_action="get" to convert dates to the client session patterns. *This is not recommended over the use of javascript on the client page, as it could have performance costs.*

Example:

Aras Corporation. All Rights Reserved.

If you run the following query from a client with locale of ru-RU

```
<Item type="Test Item" id="D95C15B649AC46C1BFE8ED4E8BDDE0B0"
action="do_l10n" initial_action="get/>
```
Aras Innovator will return

```
<Item type="Test Item" id="D95C15B649AC46C1BFE8ED4E8BDDE0B0">
  <date_prop neutral_value="2006-12-01T08:12:45">01.12.2006</date_prop>
  <decimal_prop neutral_value="1234.56">1234,56</decimal_prop> 
 <float prop neutral value="-1234.56">-1234,56</float prop>
</Item>
```
### *5.1.3.2 Add/Update/Edit Queries*

Date, decimal, and float properties must be in a locale neutral data format for any applied AML query to Aras Innovator.

```
Copyright<sup>©</sup> 2013
           <Item type="Test Item" id="D95C15B649AC46C1BFE8ED4E8BDDE0B0" action="add">
              <date_prop>2006-12-01T08:12:45</date_prop> 
              <decimal_prop>1234.56</decimal_prop> 
              <float_prop>-1234.56</float_prop> 
           \langle/Item>
```
## <span id="page-27-0"></span>**5.2 IOM**

Here are few statements that always have to be kept in mind when dealing with locale specific types using IOM:

- 1) The format of property values that are local specific ('date', 'float', 'decimal') are always presented in an AML in the neutral format.
- 2) Property values of type 'date' are always presented in AML in the time zone of the current session
- 3) Dates are always stored in the database in UTC (no time zone)

In order to support conversion to\from neutral format as well as get information about the current session locale\language\time zone\etc. *IOM.Innovator* class has a new method *getI18NSessionContext()* that returns an instance of a class that implements *I18NSessionContext* interface. The interface allows to get information about the session locale\language\etc. (*getLocale(), getLanguageCode(), etc.*) as well as contains methods for converting to\from neutral format (*ConvertToNeutral(..), ConvertFromNeutral(...)*) and methods specific for converting to\from UTC date-time (*ConvertUtcDateTimeToNeutral(..), ConvertNeutralToUtcDateTime(..))*. Here is the exact format of the conversion methods:

#### *string ConvertToNeutral( string value, string type, string format ) where:*

- *1) 'value' is a string that has to be converted (e.g. '12/25/2003')*
- *2) 'type' is name of an Innovator type which representation is locale dependent; this parameter can be one of the following 'date' | 'float' | 'decimal'*
- *3) 'format' – format of the 'value'. If the parameter is either null or empty string then an attempt is made to parse passed 'value' assuming that the 'value' has a*  format that is valid for the session locale; if parsing failed then an exception is *thrown.*

#### *string ConvertFromNeutral( string value, string type, string format ) where:*

- *1) 'value' is a string in neutral format that has to be converted (in most cases the string would be a property value taken from AML)*
- *2) 'type' is name of an Innovator type which representation is locale dependent; this parameter can be one of the following 'date' | 'float' | 'decimal'*
- *3) 'format' – the parameter is taken into account only if 'type'='date' in which case it's one of the following: 'short\_date' | 'long\_date' | 'short\_date\_time' | 'long\_date\_time' | 'long\_time' | 'short\_time'. Note that in each case the string representation of the 'value' returned by the method depends on the locale of the session (in other words: conversion to, let's say, 'short\_date' of a particular 'value' will result into different short date format representations of the 'value' depending on the session locale).*

*string ConvertUtcDateTimeToNeutral( string utcDateTime, string inFormat ); the method returns string that represents 'utcDateTime' in the time zone of the session and in neutral format. Parameters are:*

- *1) 'utcDateTime' is a string that is interpreted either as UTC date-time if it doesn't have an offset or has offset 0 or as the exact moment of time if it has an offset.*
- *2) 'inFormat' defines the format of the 'utcDateTime' string. Note that if 'inFormat' is null then an attempt is made to parse passed 'utcDateTime' assuming that it*

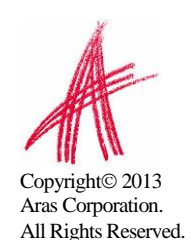

*has a valid invariant culture format. If 'inFormat' is not null then it has to represent a valid invariant culture date\time format.*

*string ConvertNeutralToUtcDateTime( string neutralDateTime, string outFormat ); the method returns a string that represents the corresponding UTC datetime in the specified format.*

- *1) 'neutralDateTime' is a string that represents a date-time value in the session time zone in neutral format*
- *2) 'outFormat' is the format in which the resulting UTC date-time is returned.*

Let's consider several specific use-cases in order to understand i) what the above statements mean in each situation; ii) how *I18NSessionContext* methods can help.

#### **Example 1**

User writes a client method which makes request to the server and then converts obtained value of the received property 'modified\_on' of type 'date' into the 'long\_date' format of the locale of the current session in order to display it in UI

...

```
// Make request to the server and get the value of the "modified on" property
var request = this.newItem("Issue","get");
request.setProperty("id","4A6478F0C0CB46F1B24D9526223FA14F");
var response = request.apply();
var issue_date_str = response.getProperty("modified_on");
// At this point the value of "issue_date_str" is something like:
// 2007-12-25T15:23:30
// It has to be converted to the format that appropriate for the
// locale of the session:
```
*var cntx = this.getInnovator().getI18NSessionContext();*

*var new\_value =cntx.ConvertFromNeutral(issue\_date\_str,'date','short\_date');*

*// At this point the "new\_value" would look as the following (let's assume // that the session locale is "en-US"; also remember that we used 'short\_date' // format so time portion was cut):*

*// 12/25/2008*

…

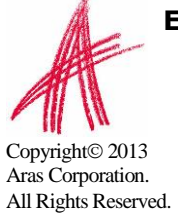

User writes a client method that reads a form field that contains a date; the user wants to build an AML putting the value read from the field into the AML property 'effective\_date'.

```
...
// Read the value from the field
var duedate = document.forms[0].new_due_date.value;
```

```
// The "duedate" looks as the following (let's assume that session locale is
// "fr-FR" (French(France)): 25/12/2007
// Convert to neutral format because according to the statement a. 
// all dates in AML must be in neutral format:
var cntx = this.getInnovator().getI18NSessionContext();
var dd_neutral = cntx.ConvertToNeutral( duedate, 'date', '');
```

```
// The value of "dd_neutral" would look like: 2007-12-25
// Now create item and set its property 'effective_date'
var newPart = this.newItem("Part","add");
newPart.setProperty("item_number","xxx");
newPart.setProperty("effective_date",dd_neutral);
...
```
### **Example 3**

...

User writes a stand-along application using IOM to access Aras Innovator and need to form a correct AML for properties of type 'date'

*// Instance of IOM.Innovator is available as 'inn' I18NSessionContext cntx = inn.getI18NSessionContext();*

*Item my\_part = inn.newItem( 'Person', 'add' );*

*// Let's assume that user of the application entered the date-time value // in a text field; this value is a) in the time zone of the machine which is also // the time zone of the current Aras Innovator session; b) in the 'long\_date\_time' // format of the session locale (let's assume it's "en-US"). Before the conversion // the date looks like "Friday, October 10, 2008 01:00:00 PM"; after the convertion –*

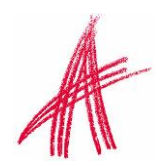

#### *// "2008/10/10T13:00:00"*

*string dob\_val = , cntx.ConvertToNeutral(inputText.Text, 'date', '');*

*// Finally set the property my\_part.setProperty( 'date\_of\_birth', dob\_val ); …*

#### **Example 4**

User writes a stand-alone application using IOM to access Aras Innovator and need to show dates obtained in AML in the short-date-time format of the machine locale (which is also the locale of the current session).

...

*// Instance of IOM.Innovator is available as 'inn' I18NSessionContext cntx = inn.getI18NSessionContext();*

// Make the request to get data *Item request = this.newItem( 'Part', 'get' ); request.setProperty( 'item\_number', 'xxx' ); Item response = request.apply(); string part\_date\_str = response.getProperty( 'modified\_on' );*

*// 'modified\_on' date is in the time zone of the current session (according // to the statement b) and in neutral format (according to the statement a). // So before the conversion the date would like: "2005/09/17T11:22:35", // after the conversion (let's assume that the locale is "fr-FR"): // "17/09/2005 11:22:35" inputText.Text = cntx.ConvertFromNeutral( part\_date\_str, 'date', 'short\_date' );*

#### **Example 5**

User writes a server 'onBefore' method in which he\she needs to compare the *created\_on* property in the AML with some other date that needs to be obtained from the database.

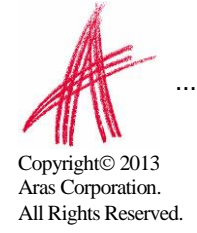

```
// The value is the date in the session time zone (according to the statement b)
// which is presented in neutral format (per statement a).
string created_on_str = this.getProperty( 'created_on');
```

```
// Convert this to a date-time object
DateTime created_on_dt = DateTime.Parse(created_on_str);
```

```
// Build request to the database and get another date with which we need to compare
// Note that interested us property value of type 'date' is also in the neutral 
// format (according to statement a) and in the time zone of the session (statement b)
Item request = this.newItem( 'Part', 'get' );
request.setProperty( 'item_number', 'xxx' );
Item response = request.apply();
string part_date_str = response.getProperty( 'modified_on' );
DateTime part_dt = DateTime.Parse( part_date_str);
```

```
// Because both created_on_dt and part_dt are DateTime objects
// in the same time zone they could be compared
if( DateTime.Compare( created_on_dt, part_dt ) != 0 )
…
```
### **Example 6**

Let's say user writes a server method that has to set property *closed\_on* of type 'date'. So, the format of the property value must be in neutral format and the value must be in the time zone of the session in which the method is called. Here is a problems though: an attempt to create an instance of *DateTime* on server would return a date\time object in the time zone of the server which might be different from the time zone of the current session; from other side methods for getting DateTime in particular time zone and\or converting from a time zone to another time zone are available only in .NET 3.5. In this case the best option is to use method *ConvertUtcDateTimeToNeutral(...)*  available in *I18NSessionContext* class:

```
…
// First, get session context
I18NSessionContext cntx = this.getInnovator().getI18NSessionContext();
```
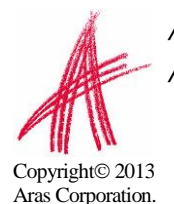

All Rights Reserved.

*// Get 'now' moment as date-time in UTC in SortableDateTimePattern // which is: "yyyy'-'MM'-'dd'T'HH':'mm':'ss"*

#### *String utc\_now = DateTime.UtcNow.ToString( "s");*

*// Get the same moment of time in the time zone of the session* 

*// and in neutral format.*

*String pval = cntx.ConvertUtcDateTimeToNeutral( utc\_now, null );*

*// Finally set the property value*

*this.setProperty( 'closed\_on', pval );*

…

**Note:** Similar to the above case in many cases it's required to set "now" moment of time as the value of a property. In this cases an alternative simpler approach would be to just put *\_\_now()* into the property *closed\_on.* Note that can be done **only** in request AML as the *now()* is interpreted by the Innovator server and replaced on the equivalent date-time representation of "this moment of time". So that can be done in let's say a method that is called *onBeforeUpdate* as the resulting AML will be processed by the *update* action of server and the *\_\_now()* will be interpreted correctly. At the same time if the method is invoked on, let's say, *onAfterUpdate* putting *\_\_now()* would be a wrong thing to do because this syntax is allowed only in AML requests (not responses (!) and *onAfterUpdate* event works on a response AML that is about to be sent back to the client) of add/update type (i.e. *action="add" | "edit" | "merge" | "update" | etc.*) – see [DateTime Properties](#page-24-0) for more details.

#### **Example 7**

Let's say a user triggers a Server Event from Client machine in the United States locale (en-US) but the server is located on a German locale with a German operating system (de-DE). This German server by default handles decimals in the format 123.456,78 whereas the US client handles decimals 123,456.78. Because of this mismatch in decimal handling on the client and server the server method must be able to handle an invariant culture for decimals. Here is some sample code written in C# to parse a string (returning a decimal property) and convert that string to Decimal:

string dval\_str\_enUS = "123,456.78"; // US Decimal String string dval\_str\_deDE = "123.456,78"; // German Decimal String

//Convert US Decimal string to Decimal value decimal dval\_enUS = Decimal.Parse( dval\_str\_enUS, CultureInfo.InvariantCulture );

//Convert German Decimal string to Decimal Value decimal dval\_deDE = Decimal.Parse( dval\_str\_deDE, CultureInfo.InvariantCulture );

…//Perform some computations on decimal values…

this.setProperty("my\_prop",cntx.ConvertToNeutral(dval\_enUS.ToString(),"decimal","");

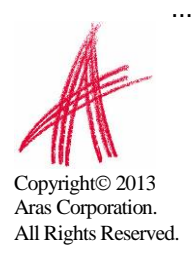

## <span id="page-33-0"></span>**5.3 Date Related SQL Queries**

AML is the language of Aras Innovator, but some external add-ons do connect to Aras Innovator on a direct SQL level. Because Aras Innovator stores DateTimes in SQL Server as UTC, we have provided an add-on function for Microsoft SQL Server that will allow the easy conversion of DateTime to and from UTC.

To convert DateTime values from UTC to a specific time zone, use the function ConvertToLocal ({value},{Time Zone}). The time zone should be specified according to the registry key name of the time zone desired. (See [Corporate Time Zone.](#page-7-2)) To use the DEFAULT parameter for Time Zone it is required that a value be set for CorporateTimeZone.

#### Example:

select item number, created on from innovator. Document

#### Would be written as

select item number, innovator.ConvertToLocal (created on, DEFAULT) as CreadtedOn from innovator.Document

#### Or

select item\_number, innovator.ConvertToLocal (created on, 'Eastern Standard Time') as CreadtedOn from innovator.Document

To convert DateTime values from a specific time zone to UTC, use the function ConvertFromLocal({value},{Time Zone}). The time zone should be specified according to the registry key name of the time zone desired. (See [Corporate Time Zone.](#page-7-2)) To use the DEFAULT parameter for Time Zone it is required that a value be set for CorporateTimeZone.

#### Example:

update innovator.Document set effective date =  $'1/1/2007 00:00:00.00'$ 

#### Would be written as

```
update innovator.Document
set effective date = innovator.ConvertFromLocal(1/1/200700:00:00.00',DEFAULT)
```
#### Or

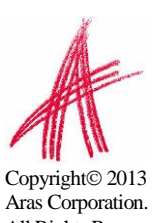

update innovator.Documnet set effective date = innovator.ConvertFromLocal(' $1/1/2007$ 00:00:00.00','Eastern Standard Time')

This will allow users to write queries in a familiar time zone context.

select item\_number, innovator.ConvertToLocal(release\_date,DEFAULT) as ReleaseDate from innovator.Document where created on  $>=$  innovator. ConvertFromLocal ('1/1/2007 00:00:00.00',DEFAULT)

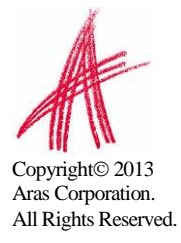

## <span id="page-35-0"></span>6 Global Deployment and Performance

When dealing with a global deployment of Aras Innovator, one of the most common concerns is performance at remote locations. To help address this issue Aras provides two standard solutions for global deployments.

## <span id="page-35-1"></span>**6.1 IIS Compression of Dynamic Content**

The easiest way to improve performance when using Aras Innovator is to enable IIS compression on the web server. Aras provides a utility that will enable the compression of dynamic content requested from the server (.asp and .aspx pages), but does not compress dll's, exe's, or static content. The difference will be most notable to users connecting through slower connections to Aras Innovator, but all users will benefit from this adjustment to the server.

The compression.bat utility is available for download from the Aras Project site or from the Utilities folder of the Aras Innovator CD Image for community members with an active subscription package. Community members without an active subscription should contact Aras at [info@aras.com](mailto:info@aras.com) to discuss options.

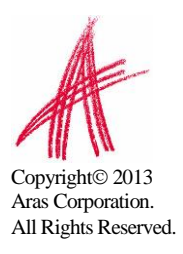

## <span id="page-36-2"></span><span id="page-36-1"></span><span id="page-36-0"></span>**7.1 Defining user's Locale in Browser**

### **7.1.1 Internet Explorer 9**

- 1) Open Internet Explorer browser and go to Tools  $\rightarrow$  Internet Options
- 2) In the General Tab

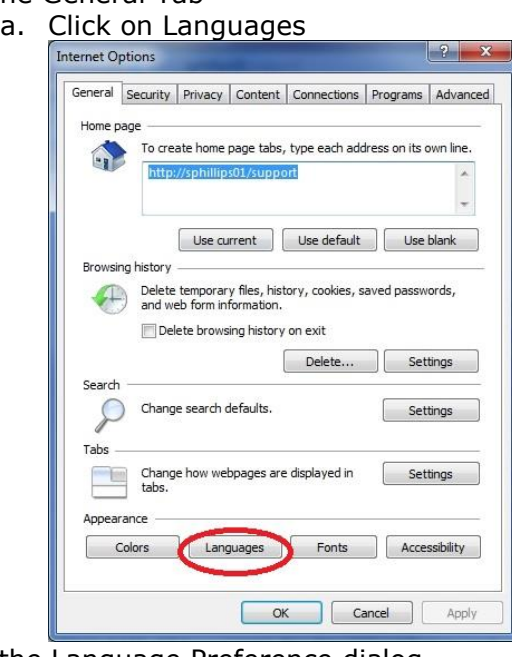

3) In the Language Preference dialog a. Click Add

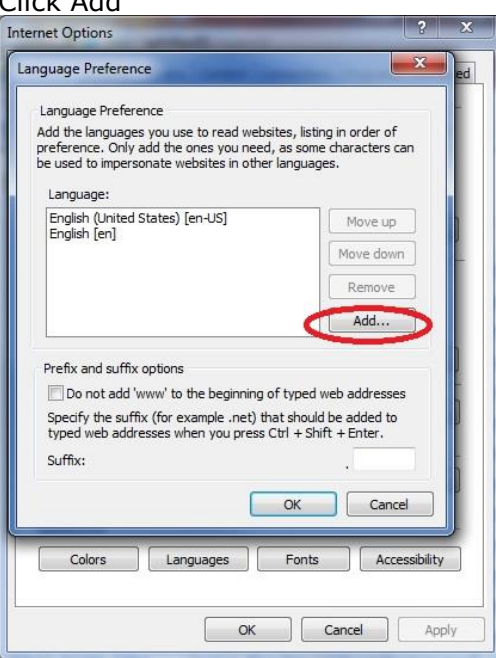

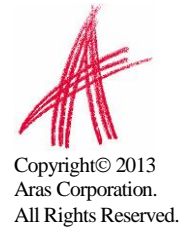

4) Add a Language such as Japanese (Japan) [ja-JP]

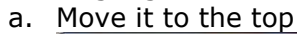

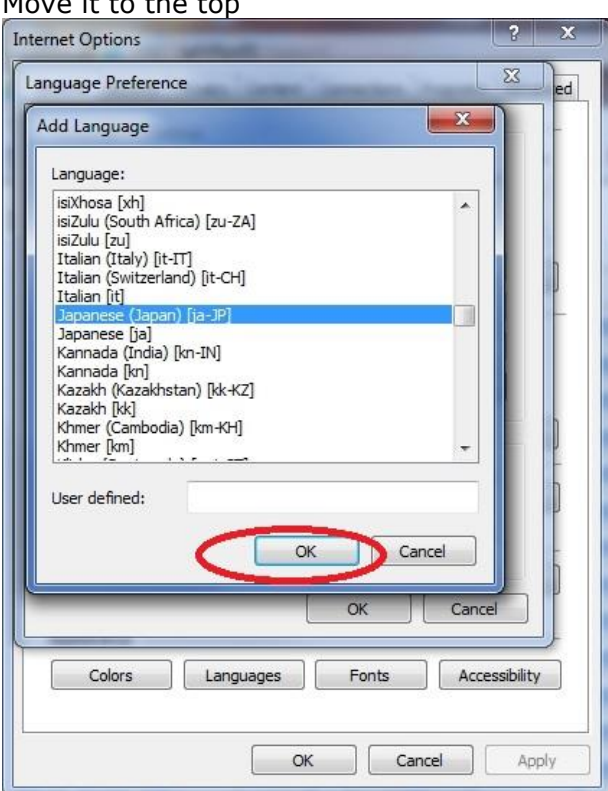

- 5) Close the browser
- 6) Login to Aras Innovator as admin/innovator
	- a. Confirm that Japanese Language is applied

### <span id="page-37-0"></span>**7.1.2 Internet Explorer 10**

- 1) Open Internet Explorer browser and go to Tools  $\rightarrow$  Internet Options
- 2) In the General Tab
	- a) Click

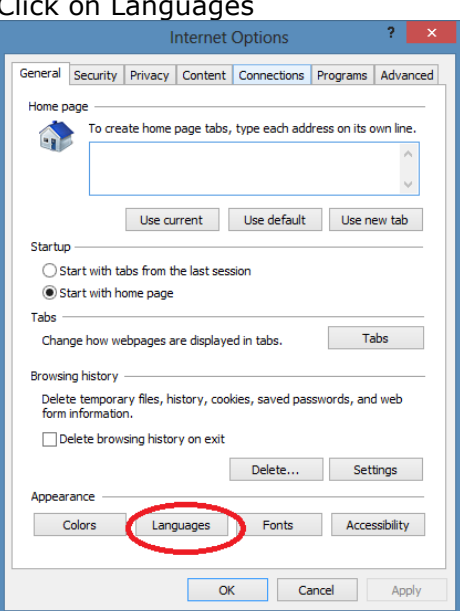

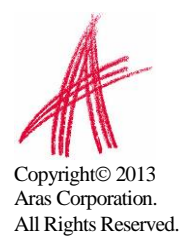

- 3) In the Language Preference dialog
	- a) Click Set Language Preferences

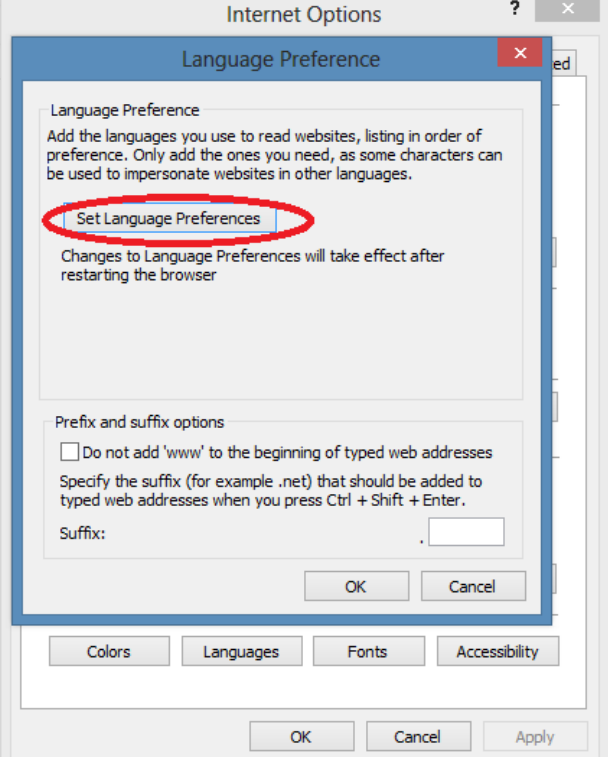

- 4) Click on Add a Language
	- a) Select a language such as Japanese [ja-JP]
	- b) Click Add (bottom right corner)

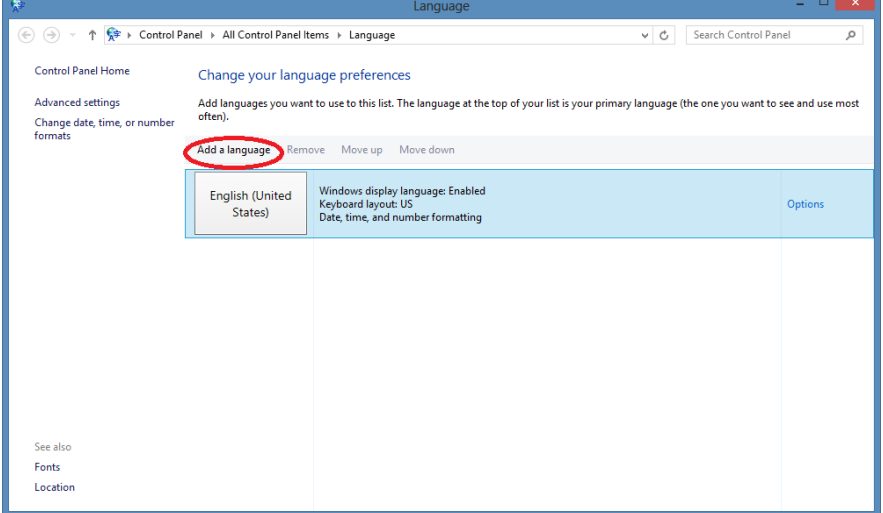

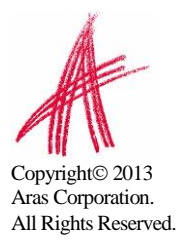

#### 5) Select Japanese Language Box

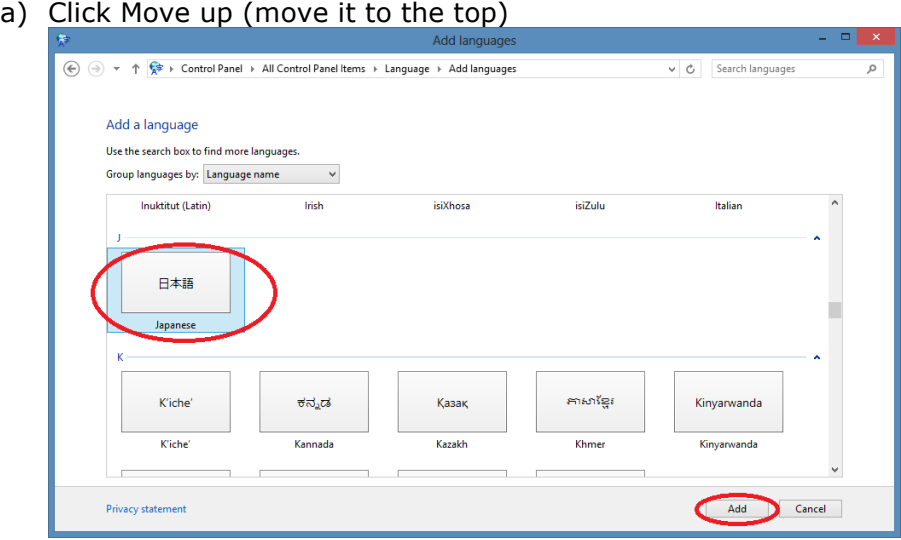

- 6) Close the browser
- 7) Login to Aras Innovator as admin/innovator
	- a) Confirm that Japanese Language is applied

### <span id="page-39-0"></span>**7.1.3 FireFox 24ESR for Windows**

- 1) Open Firefox browser and go to Tools  $\rightarrow$  Options
- 2) Select the Content Tab
	- a) In the Languages Box, click Choose

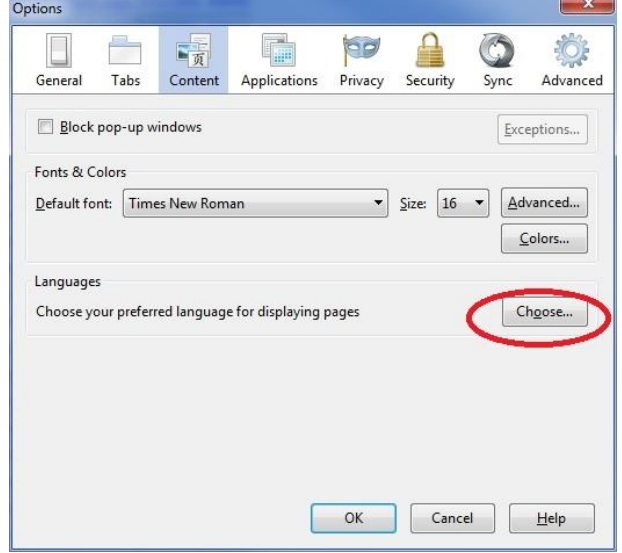

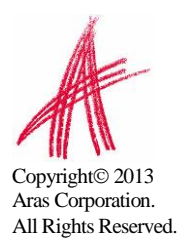

- 3) In the Languages Dialog Box
	- a) Click Select a language to add…
	- b) Select Japanese [ja]
	- c) Click Add
	- d) Move it to the top

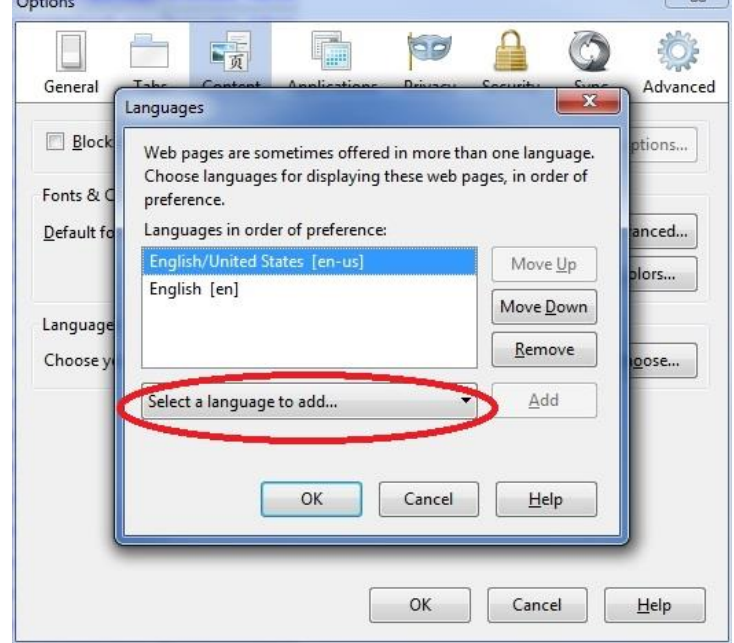

 $\frac{1}{2}$ 

- 4) Close the Browser
- 5) Login to Aras Innovator as admin/innovator
	- a) Confirm that Japanese Language is applied

### <span id="page-40-0"></span>**7.1.4 FireFox 24ESR for MAC**

1) Open Firefox browser and go to FireFox  $\rightarrow$  Preferences

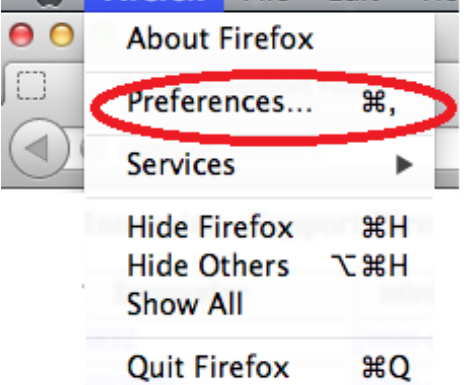

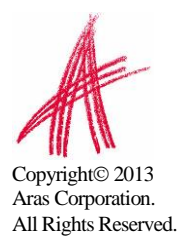

#### 2) Select the Content Tab

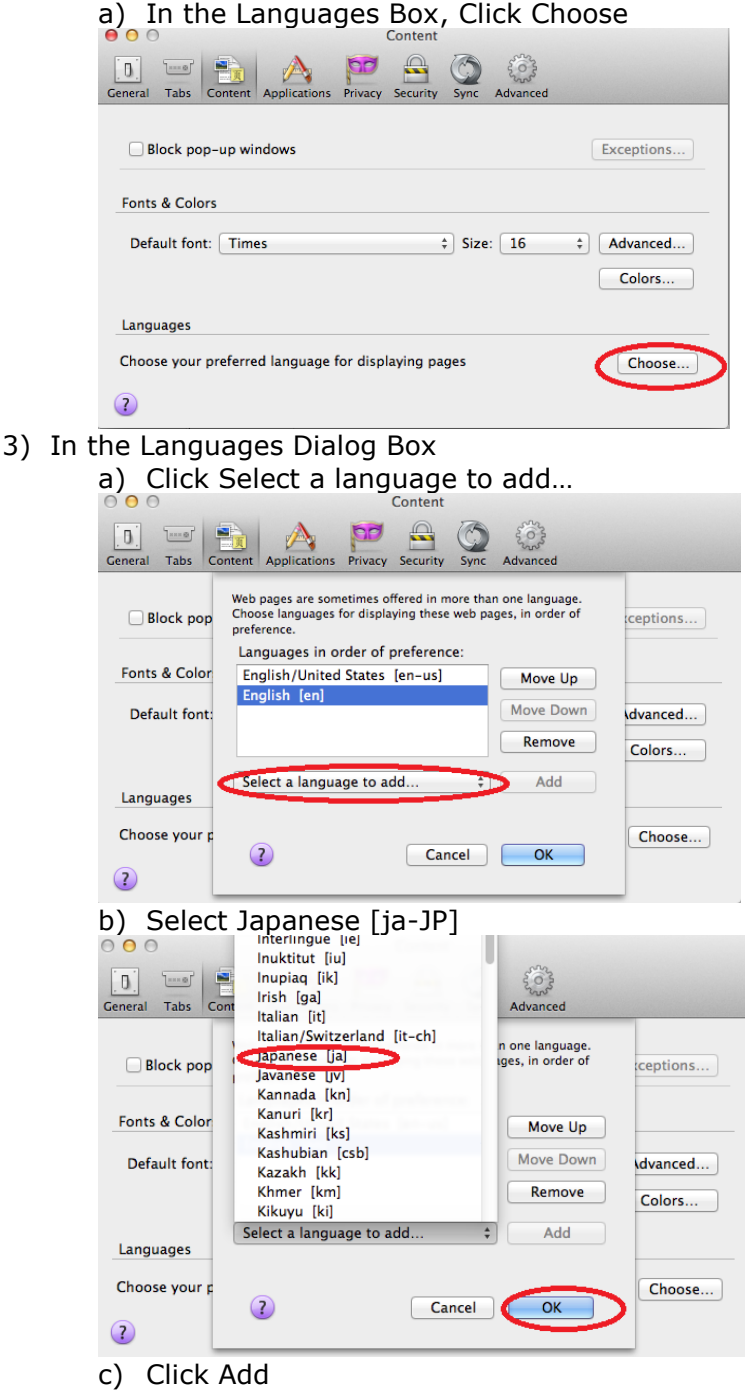

- d) Move it to the top
- 4) Close the Browser
- 5) Login to Aras Innovator as admin/innovator
	- a) Confirm that Japanese Language is applied

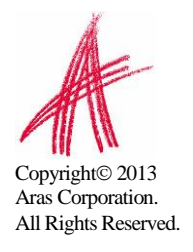